## Changing the Apple ID on the iPad2

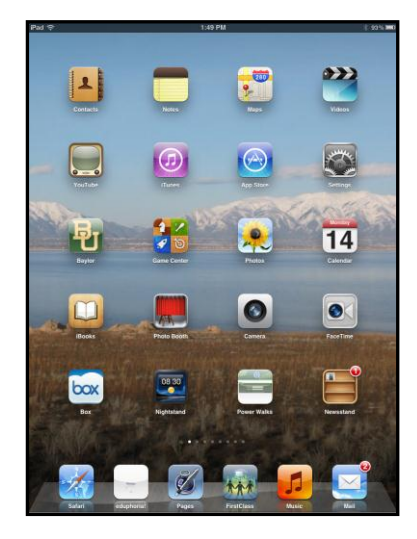

STEP 1: • Locate and select the APP Store on your iPad2 **App Store** 

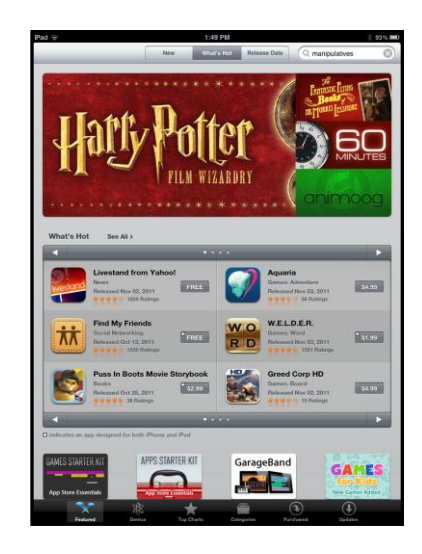

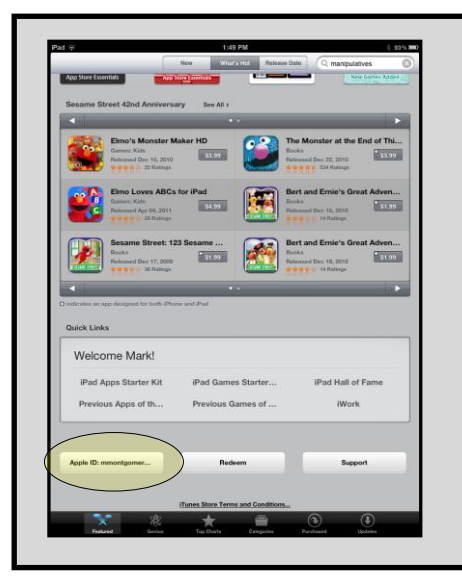

## STEP 2:

- Scroll to the bottom of the APP Store opening screen.
- Select the button that says "Apple ID:" The first time you use it, it will be set to the WacoISD Apple ID
- Select Sign Out

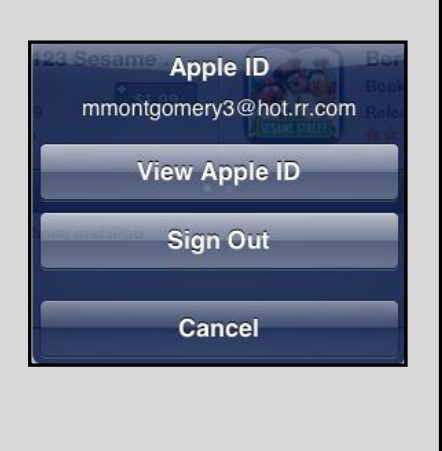

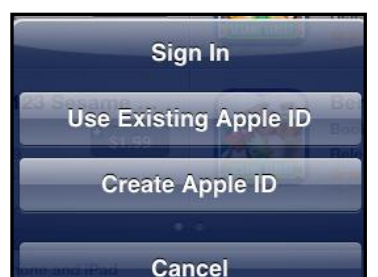

## STEP 3:

- Scroll to the bottom of the APP Store opening screen again.
- Select "Sign In."
- Select "Use Existing Apple ID"
- Enter the username and password for the Apple ID to which you are switching.
- Press "OK"

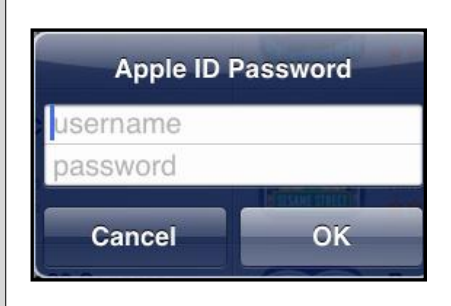

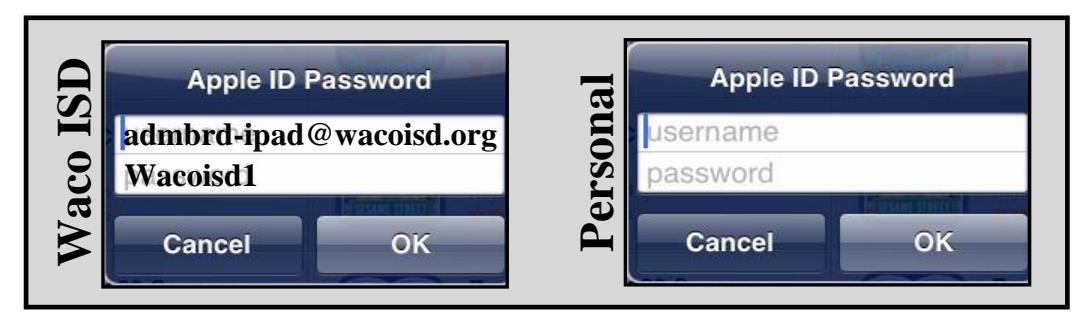